**Aujourd'hui, le numérique représente environ 4% des émissions mondiales. Ces émissions pourraient doubler d'ici 2025. En France, le secteur du numérique représente** 2% des émissions de gaz à effet de serre et pourrait atteindre les 7% d'ici 2040. Il est donc **nécessaire de comprendre d'où viennent les émissions, lorsque nous utilisons le numérique, et comment réduire notre impact.**

**Aujourd'hui, de nombreuses solutions existent pour réduire notre empreinte numérique. Parmi les gestes « forts » : rallonger la durée de vie de nos produits électroniques (téléphones, ordinateurs, TV, électroménager…), en passant notamment par la réparation. Par ailleurs, des gestes « simples » y contribuent également : limiter sa consommation de contenu diffusé en streaming, regarder les vidéos en ligne en basse résolution, limiter le stockage cloud, mais aussi nettoyer sa boîte mails.**

**Le Cyber World Clean Up Day est une action symbolique de nettoyage des données afin de donner quelques conseils pour réduire notre impact carbone lié au numérique, en s'appuyant sur le nettoyage de notre messagerie mails (professionnelle et/ou personnelle) et de nos dossiers (locaux ou partagés).**

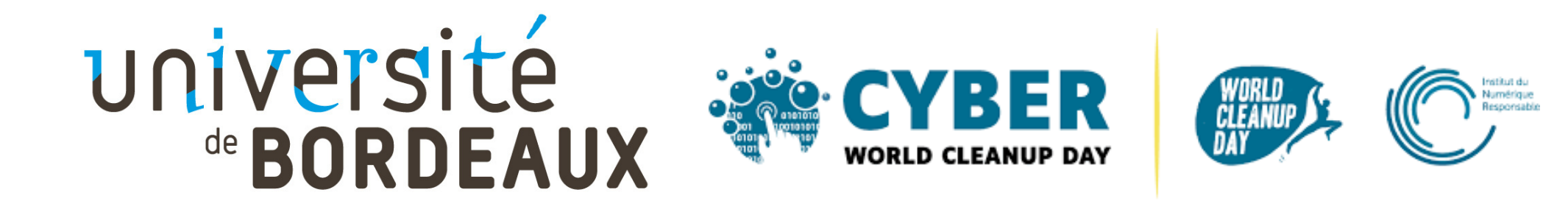

# **Nettoyage des données Cyber World CleanUp Day 2022**

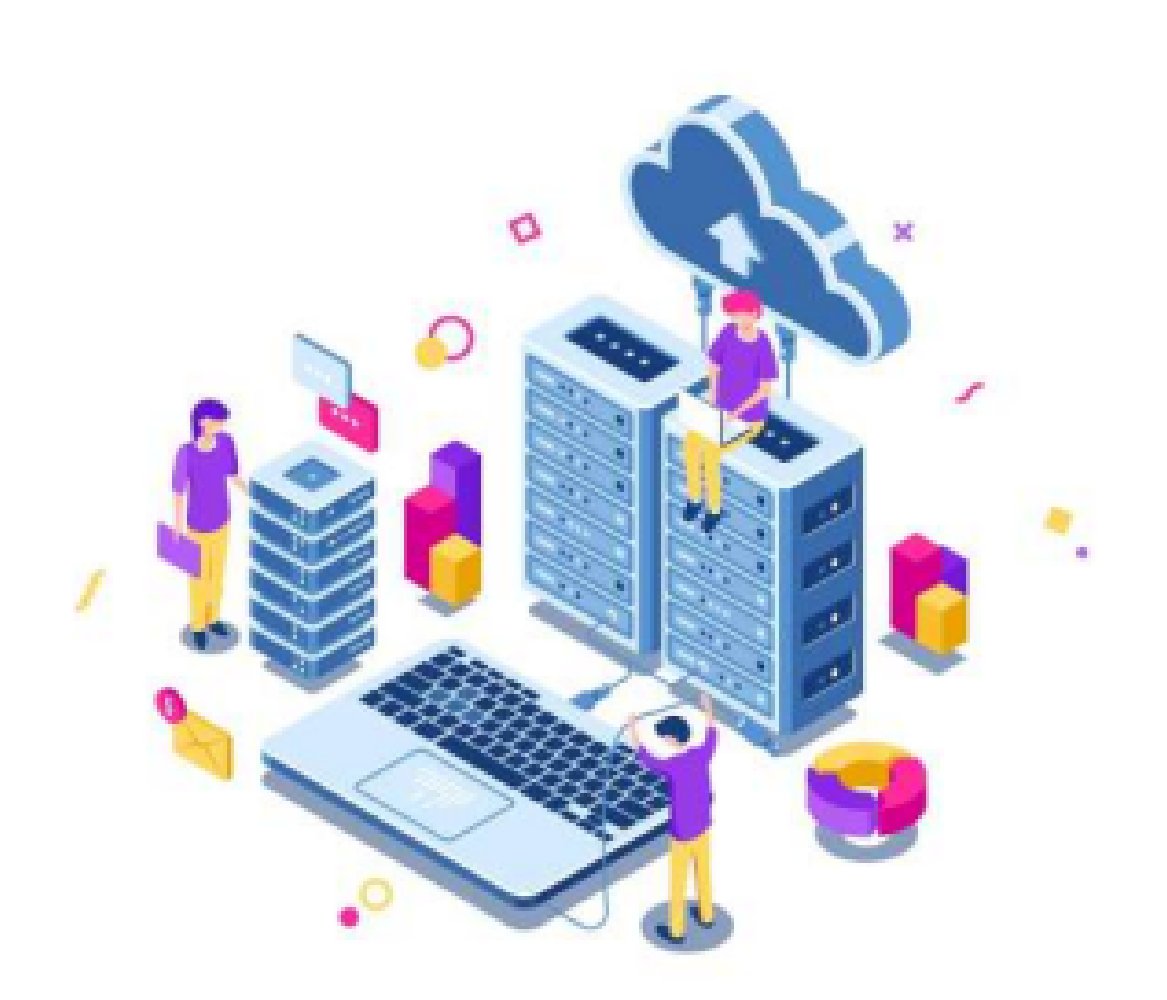

*Mémo*

#### **Si vous utilisez Zimbra (boîte mail étudiante ou professionnelle) :**

**→ Pour connaître l'état de remplissage de votre boîte mail, référez-vous à la barre en dessous de votre prénom et nom une fois connecté au webmail Zimbra : en survolant cette barre avec votre souris, vous obtiendrez le pourcentage d'espace utilisé. La couleur de cette barre change selon le taux de remplissage de votre messagerie : si elle est verte, c'est que vous avez quelques mails stockés, si la barre devient rouge, il est urgent de faire le tri !**

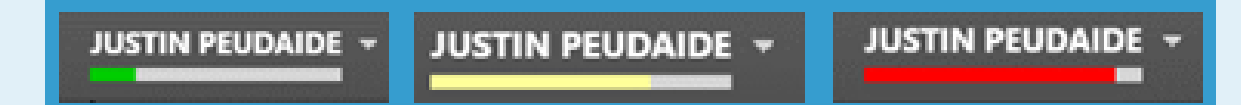

#### **Sous Outlook :**

**→ Pour connaître l'état de remplissage de votre boîte mail sur Outlook aller dans → Paramètres → Général → Stockage ou Fichier → Outils pour visualiser l'espace de stockage actuellement utilisé**

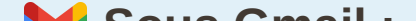

- → Taille : pour identifier les e-mails qui prennent le plus de place dans votre boîte
- $\rightarrow$  Date : pour supprimer les e-mails les plus anciens

**Sous Gmail :**

**→ Pour connaître l'état de remplissage de votre boîte mail sur Gmail aller dans→ Cliquez sur votre photo de profil**

**→ Gérer votre compte Google → Paiements et abonnements → Espace de stockage associé à votre compte →**

**Gérer l'espace de stockage**

#### **1- Réalisez un diagnostic de l'espace de stockage utilisé sur votre boite mail :**

La première étape est de réaliser un diagnostic de votre espace de stockage :

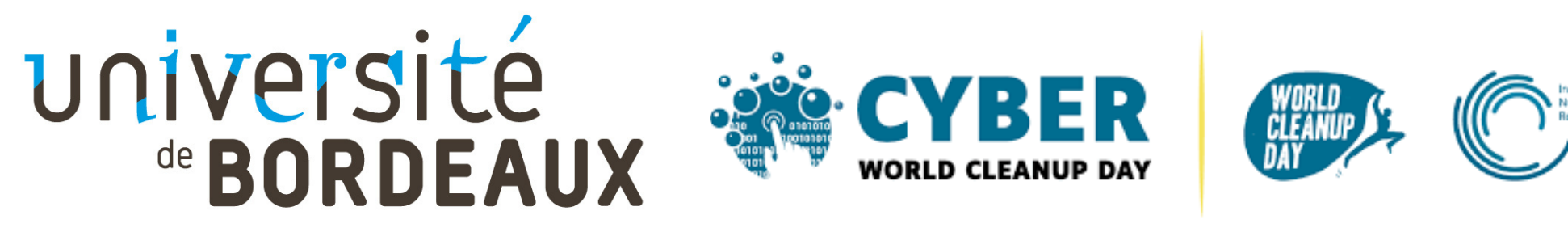

## **Comment nettoyer ses mails ?**

#### **2- Triez vos mails :**

Utilisez des filtres disponibles sur votre boîte mail en cliquant sur la flèche présente au dessus de vos mails ou en affichant les options de recherche :

→ Nom d'expéditeur ou Objet : pour identifier des e-mails similaires, les "FYI", les "noreply", "newsletter" ou encore ceux qui ne contiennent que "OK" ou "Merci"

#### **3- Supprimez les e-mails filtrés et nettoyez les conversations :**

Une fois filtrés selon vos convenances, sélectionnez les e-mails que vous souhaitez supprimer, et cliquez sur "Supprimer", tout simplement. Vous pouvez sélectionner plusieurs mails en même temps en gardant la touche "Ctrl" enfoncée lors de votre sélection.

Dans le cas de longues conversations, pour limiter le stockage de messages redondants, pensez à sélectionner le message le plus récent, et à supprimer les anciens.

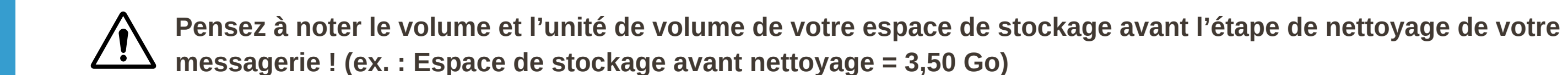

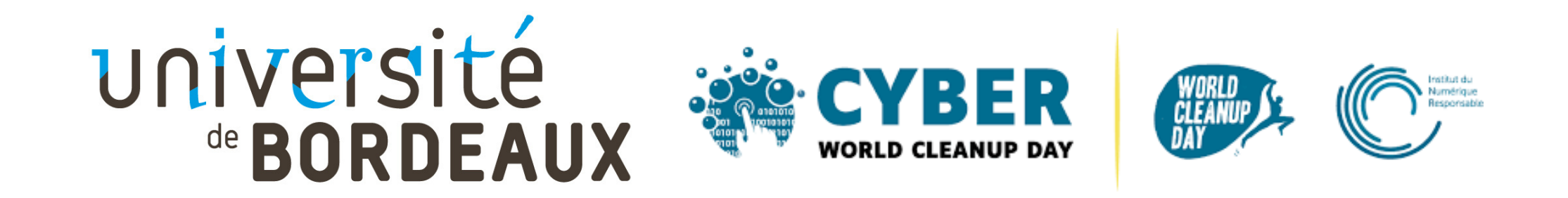

#### **4- Videz votre corbreille :**

Vous venez de supprimer de nombreux e-mails qui ne vous serviront plus ; ils ont alors été placés dans la corbeille. **Si possible, avant de la vider, comptabilisez le nombre de mail que vous venez de placer dans la corbeille (veuillez noter ce chiffre).**

Il est possible de la vider manuellement, en faisant un clic droit sur l'onglet "Corbeille" → "Vider la corbeille" Vous pouvez aussi automatiser cette opération sur les plateformes suivantes :

#### **5- Evaluez l'impact de votre action :**

Effectuez de nouveau l'étape de diagnostic (étape 1) de l'espace de stockage utilisé sur votre boîte mail. **Faites la différence entre le volume avant le nettoyage et celui après (ex. : 3,50 Go - 3,10 Go = 0,40 Go).**

- Supprimez les messages qui ne nécessitent aucune action de votre part et ne méritent pas d'être conservés
- Répondez immédiatement aux messages qui ne demandent aucun travail de votre part et dont la réponse ne prend pas plus de 2 minutes, avant de le supprimer
- Conservez uniquement les messages importants et/ou qui demandent une réponse plus approfondie

- **Optimisez le poids de votre signature** en réduisant ou limitant les images. A ce titre, une option est possible sur Zimbra pour limiter la présence de sa signature (ENT → Messagerie → Préférence → Signature → Utilisation des signatures → « Réponse et transfert »  $\rightarrow \infty$  Sans signature »)

#### **Et maintenant, quels réflexes adopter avec ses mails ?**

#### **Maintenant que votre boîte mail est nettoyée, vous avez envie qu'elle reste propre toute l'année ? Voici quelques conseils pour vous aider à mieux gérer vos e-mails au quotidien :**

- **Privilégiez l'instantané** : à partir de 3 échanges par mail ou pour des communications plus complexes, il est parfois plus efficace de discuter par téléphone ou par messagerie instantanée (tel que RocketChat à l'université)

#### - **Adoptez la méthode Inbox Zero**

- **Evitez les pièces-jointes** quand c'est possible ou privilégiez l'envoi d'un lien vers une pièce-jointe présente sur le réseau

- **Favorisez les plateformes de transfert de fichier** : tel que [FileSender](https://filesender.renater.fr/) (ENT → Services en ligne → Echange de fichiers)

- **Compressez les PDF** que vous souhaitez glisser en pièce jointe ([www.pdfcompressor.com](http://www.pdfcompressor.com/))

- Dans la mesure du possible, **limitez le nombre de destinataires**
- **Désabonnez-vous des newsletters que vous ne lisez pas**

- **Prenez le réflexe de vider votre corbeille et dossiers** et de les paramétrer pour qu'ils soient vidés toutes les semaines/mois : Pour donner une limite de conservation d'un dossier : clic droit sur le dossier que vous souhaitez paramettrer → "éditer propriétés"→ "conservation" → paramétrez vos propriétés de conservation

### **Pensez à déclarer vos [résultats](https://enquetessphinx.u-bordeaux.fr/v4/s/adomog) [ici](https://enquetessphinx.u-bordeaux.fr/v4/s/adomog) !**

**Si vous utilisez Zimbra (boîte mail étudiante ou professionnelle) :**

- **→ Clic droit sur le dossier sur lequel vous voulez mettre une mise à la corbeille automatique, "Éditer propriétés"**
- **→ Sélectionnez l'onglet "Conservation" → Définissez le seuil de mise à la corbeille qui vous convient**

#### **Sous Outlook :**

- **→ Allez dans "Paramètres" → "Courrier" → "Gestion des courriers". Dans la catégorie "Options des messages"**
- **→ "Lors de la déconnexion", cochez la case "Vider le dossier Éléments supprimés"**

#### **Sous Gmail :**

**→ Les e-mails présents dans la corbeille ou les spams sont supprimés au bout de 30 jours**

#### **1- Créez un dossier CyberCleanUp :**

Sur votre ordinateur ou plateforme de stockage → Clic droit à l'endroit où vous souhaitez créer le dossier (par ex. : votre bureau ou votre espace partagé) → Cliquez sur "Nouveau dossier" → Nommez le "CyberCleanUp"

#### **2- Triez vos fichiers** :

Réorganisez vos fichiers afin d'identifier les documents, les photos, les vidéos et fichiers audio qui vous sont réellement utiles et facilitera donc le tri. Vous pouvez trier par période, projet, type de fichier ou tout autre critère qui vous semble pertinent.

Placer les fichiers inutiles dans le dossier CyberCleanUp : ouvrez chaque fichier que vous aurez identifié et demandez-vous s'il vous est utile. Si ce n'est pas le cas, direction le dossier "CyberCleanUp" par un glisser-déposer ou couper-coller (raccourci : "Ctrl+X" puis "Ctrl+V")

#### 3**- Une fois le tri effectué, évaluez l'impact de votre action :**

Pour relever le poids total des fichiers à supprimer, faite simplement un "Clic droit" → "Propriétés" sur le dossier temporaire "CyberCleanUp" que vous avez créé. **Vous connaitrez alors la taille du fichier en octets (veuillez noter ce chiffre).**

N'oubliez pas ensuite de supprimer le dossier puis de vider votre corbeille ! Si vous êtes sur le cloud, ou que vous n'avez pas créé de dossier temporaire sur votre ordinateur, il vous faudra d'abord supprimer définitivement les éléments de votre corbeille puis revérifier la valeur de votre stockage utilisée pour faire la différence avec votre mesure initiale.

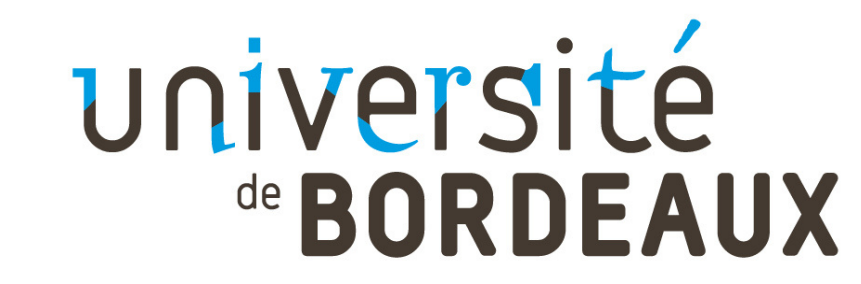

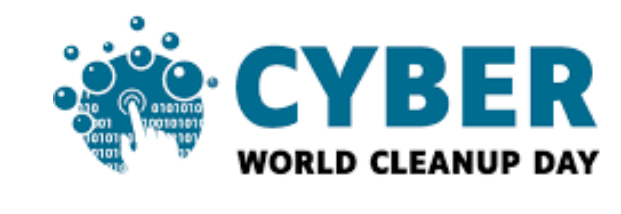

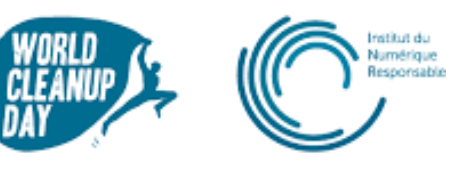

### **Comment nettoyer ses dossiers ?**

### **Pensez à déclarer vos [résultats](https://enquetessphinx.u-bordeaux.fr/v4/s/adomog) [ici](https://enquetessphinx.u-bordeaux.fr/v4/s/adomog) !**

#### **Et maintenant, quels réflexes adopter avec ses fichiers et applications ?**

**Maintenant que vous avez fait le nettoyage de vos dossiers, vous aimeriez que votre espace de stockage reste propre toute l'année ? Voici quelques conseils pour vous aider à mieux gérer vos futurs dossiers.**

#### **Pour les dossiers :**

- **Nommez bien vos fichiers** pour qu'il soit facile de les retrouver. Vous pouvez mettre des tirets entre les mots, préciser la date ou la version du document

#### - **Effectuez régulièrement un nettoyage de vos données** devenues obsolètes

- Si vous souhaitez réaliser un nettoyage de vos dossiers dans le cadre professionnel, rapprochez-vous de la Direction des Archives universitaires qui vous proposera des formations sur le thème de la gestion des données et documents publics dans les bureaux, et qui vous mettra à disposition des fiches techniques thématiques (ou « guides de bonnes pratiques ») ainsi qu'un livret de sensibilisation « Mémento à l'usage des producteurs d'archives ».

#### **Pour les applications :**

- **Mettez à jour les applications régulièrement** : lorsque les développeurs mettent à jour les applications, cela permet souvent d'ajouter de nouvelles fonctionnalités, de se protéger des menaces de sécurité, mais aussi de réduire l'utilisation des ressources. Une mise à jour régulière sera bénéfique. Privilégiez toutefois la mise à jour manuelle afin de garder la main sur vos applications. C'est également l'occasion de vous rendre compte de celles que vous n'utilisez plus et qui continuent de consommer de la data et de l'espace sur votre téléphone

- **Réduisez les notifications de vos applications** : ce conseil a avant tout pour objectif de vous permettre de mieux vous concentrer sur vos tâches en cours en évitant toute sollicitation. Pour la planète c'est un petit plus : ces notifications, dites "Push", sont générées grâce à des requêtes qui tournent en quasi-permanence à la recherche de nouvelles informations. Elles sont donc consommatrices d'énergie. Au-delà de la consommation d'énergie au niveau des réseaux et serveurs, les notifications contribuent également à diminuer l'autonomie de votre batterie

- **Désinstallez les applications que vous n'utilisez plus**

**Vous souhaitez aller encore plus loin ? Parlez-en autour de vous et partagez ce mémo à vos collègues et à vos proches !**

*(cette partie est réservée aux étudiants et personnels de l'université dans le cadre personnel)*

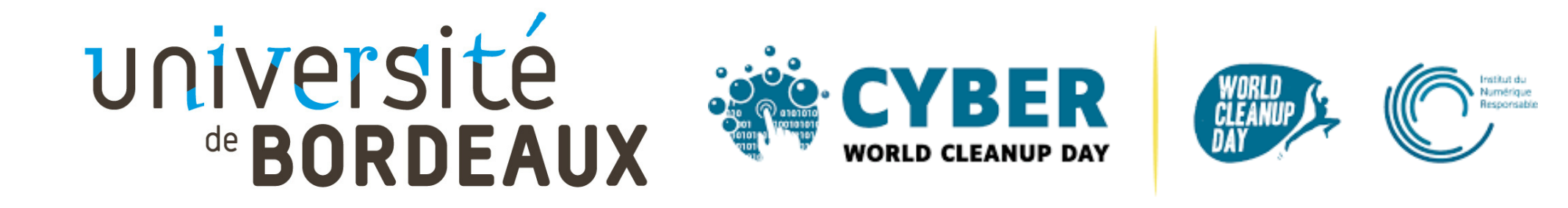

## **Merci pour votre participation au Cyber World CleanUp Day 2022 !**

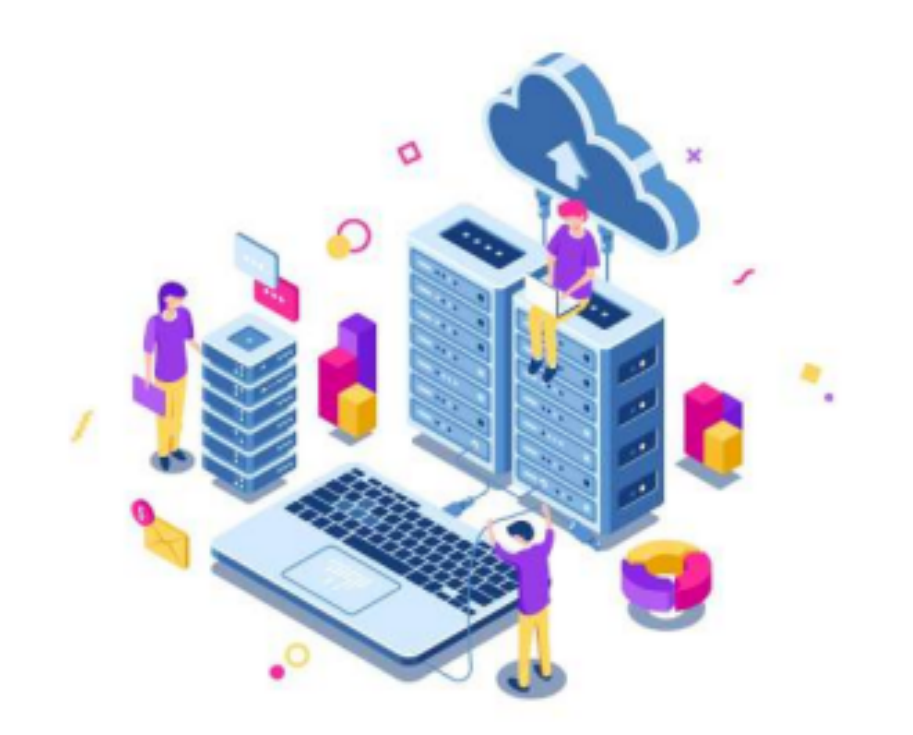

**p. 5**